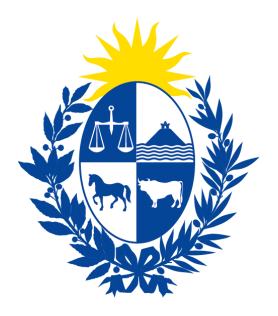

Ministerio<br> **de Economía** Defensa del<br> **y Finanzas Consumidor** 

# Instructivo del trámite

## Solicitud de Calidad de Consumidor Final

Ministerio de Economía y Finanzas

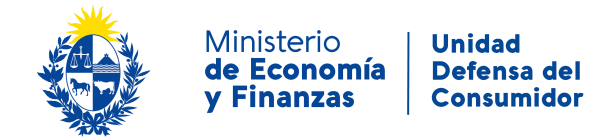

#### **Objetivo**

Instruir a los **Ciudadanos** en la ejecución del trámite en línea de **Solicitud de Calidad de Consumidor Final**.

#### **Temática**

1- Cómo hacer un trámite de **Solicitud de Calidad de Consumidor Final**. Requisitos necesarios.

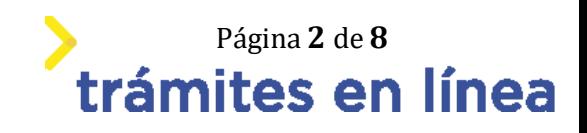

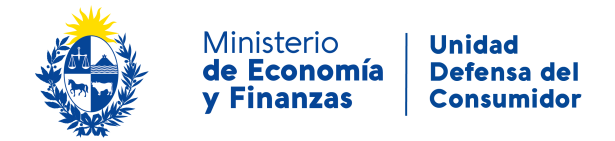

### **¿Cómo hacer un trámite de Solicitud de Calidad de Consumidor Final?**

Para acceder al trámite utilice la siguiente URL

<https://www.tramitesenlinea.mef.gub.uy/Apia/portal/tramite.jsp?id=2679>

#### **Paso 1: Autenticación**

Se ingresa al trámite a través del Portal . No es necesario tener usuario autenticado, sino que se deberá ingresar un mail válido para iniciar el trámite, y en el caso de no continuarlo se retomara desde el correo proporcionado para retomar el trámite.

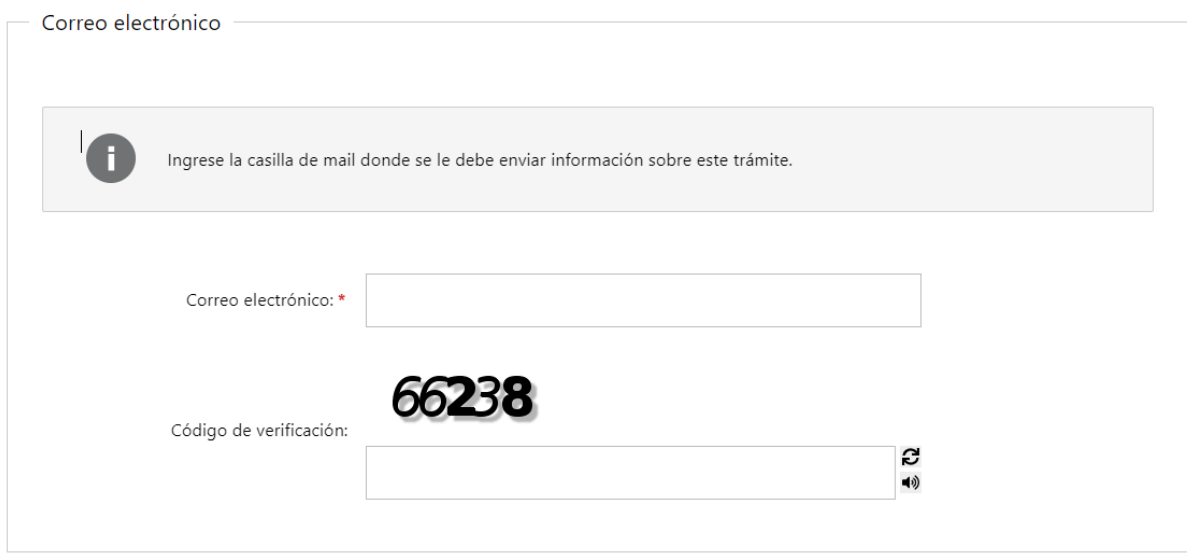

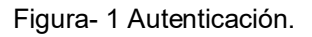

#### **Paso 2: Cláusula de consentimiento**

#### **1- Aceptar cláusula de consentimiento informado**

En formulario se le informar al ciudadano dónde y por quién serán manipulados sus datos personales y deberá seleccionar si acepta o no que sus datos personales se guarden. El trámite solo se puede realizar si ciudadano acepta esta cláusula.

Seleccione la opción *"Acepto los términos".*

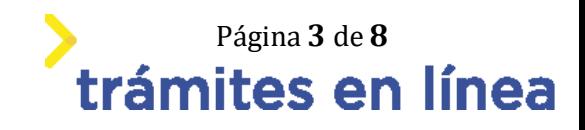

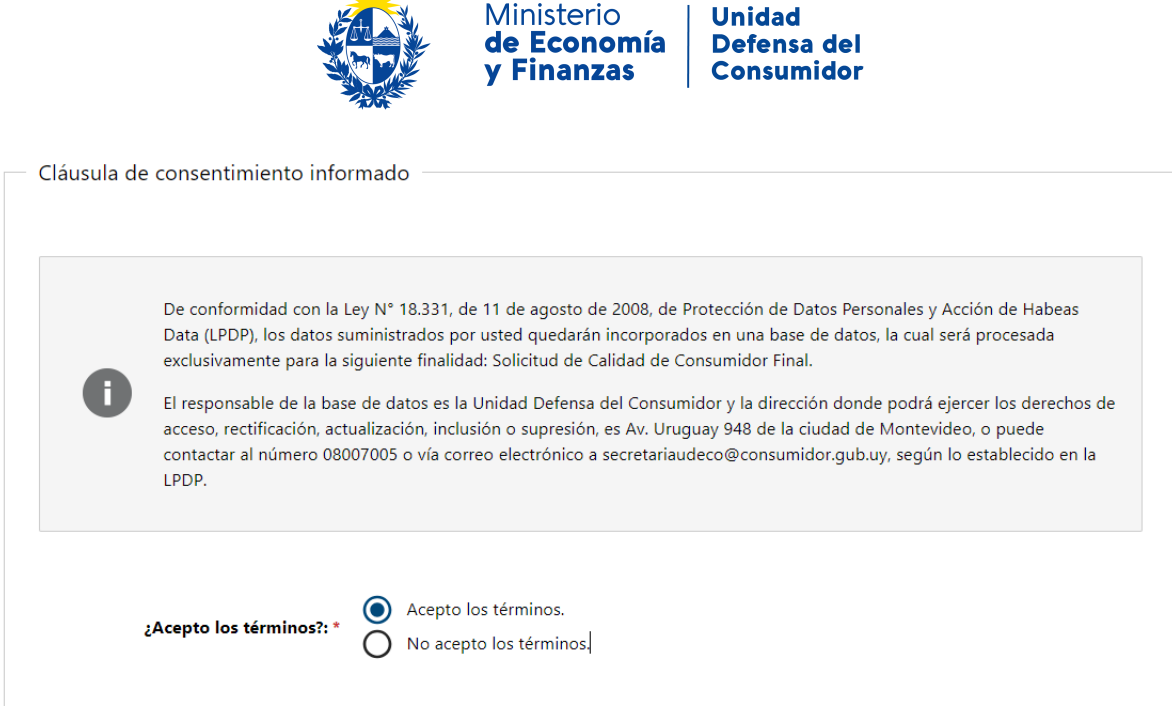

 $\overline{\mathbf{w}}$ 

Figura- 2 Cláusula.

Se puede observar en la parte superior del trámite un mensaje informativo donde se informa el **código provisorio** que se le asigna al trámite y el correo al que se le envió el mail para retomar el trámite en caso de ser necesario.

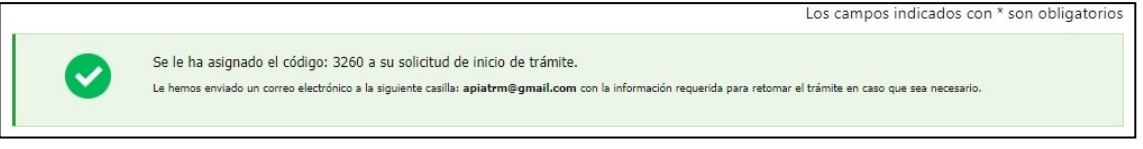

Figura- 3 Mensaje de inicio.

Si se selecciona "*No acepto los términos"*, no podrá continuar al trámite y se mostrará al ciudadano el siguiente mensaje: *"No puede continuar con el trámite si no acepta los términos de la cláusula".*

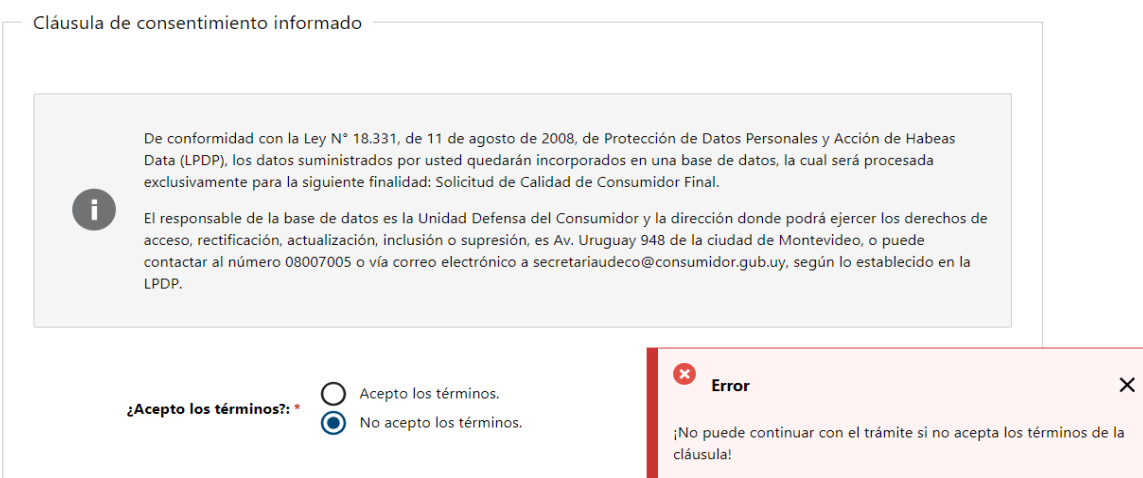

Figura- 4 Cláusula no aceptada.

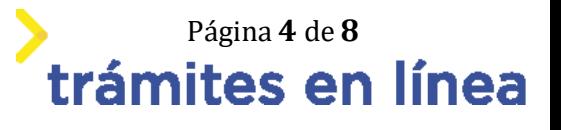

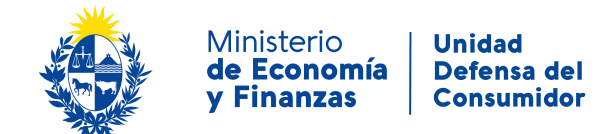

#### **Paso 3: Datos del Solicitante**

#### **2- Ingrese los datos del solicitante.**

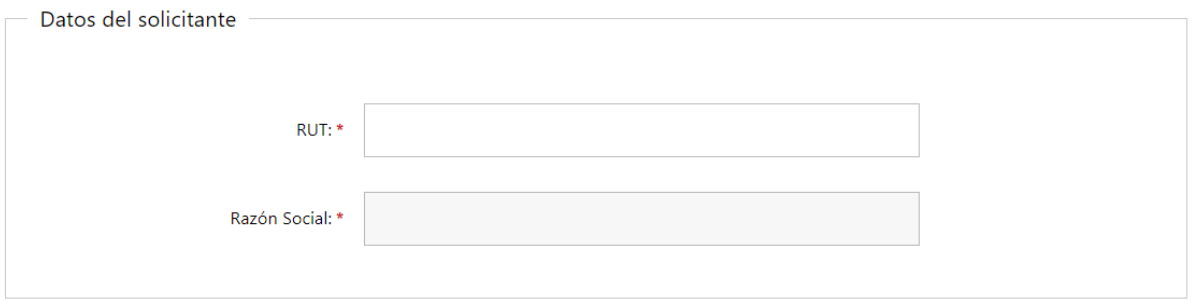

Figura 1 - Datos del solicitante

2.1- Si completa el campo **RUT** con un número válido, se autocompletara el campo **razón social**.

#### **3- Ingresa los datos de representantes.**

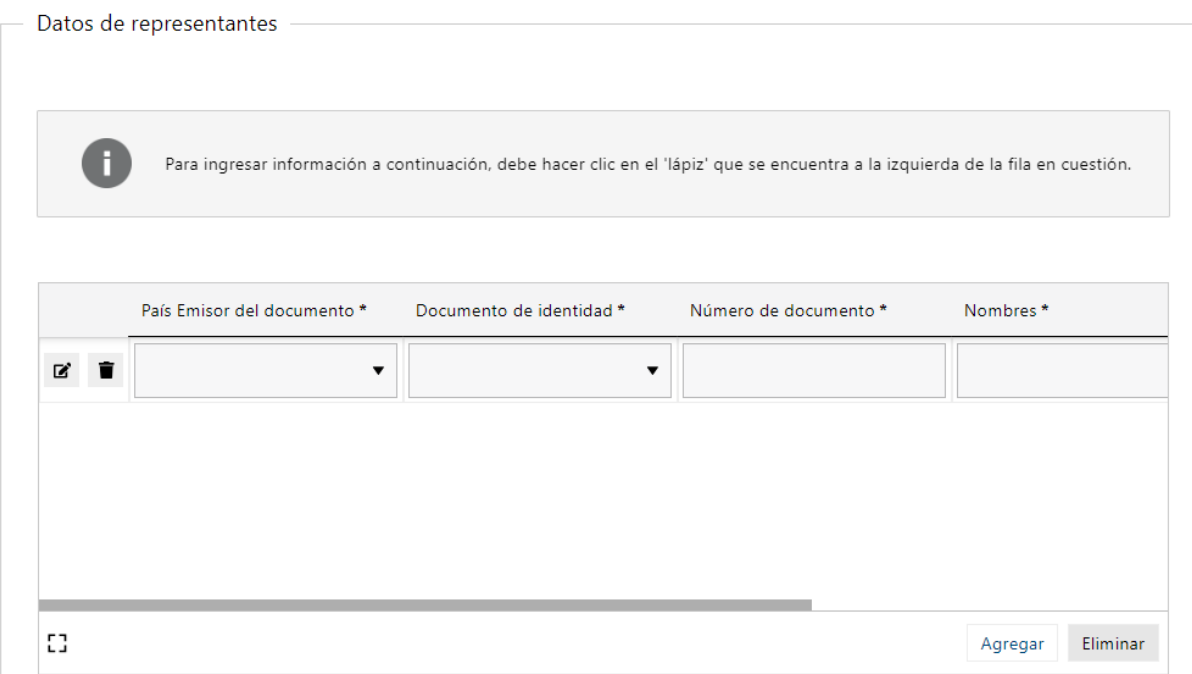

Figura 2 - Datos de representantes

3.1- En el caso de seleccionar Uruguay como **país emisor**, el **documento de identidad** se autocompletara como C.I.. Al completar el **número de documento**, si es una cédula de identidad uruguaya se completaran los campos **nombres y apellidos**.

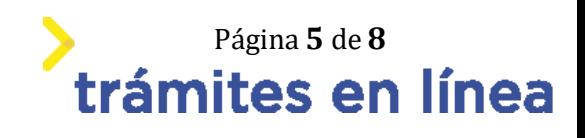

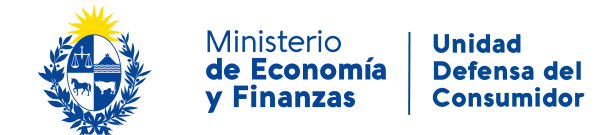

#### **4- Ingresar Domicilio.**

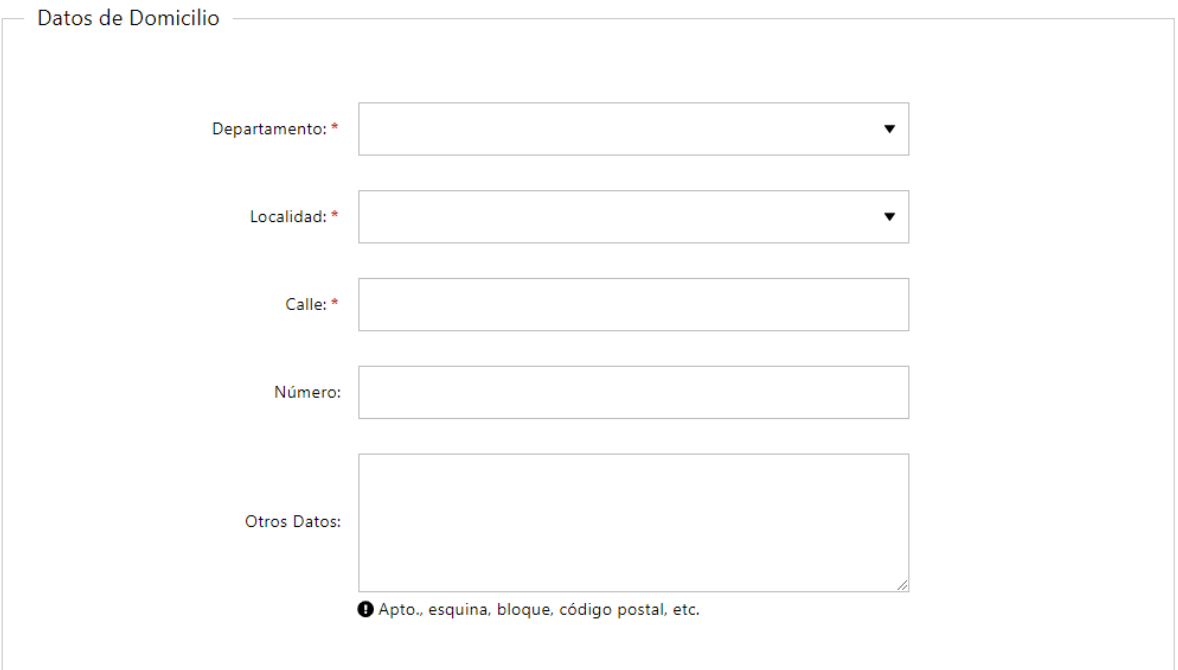

Figura 3 - Domicilio

#### 4.1- La **localidad** cargara valores según el **departamento** que seleccione.

#### **5- Ingresar datos de contacto.**

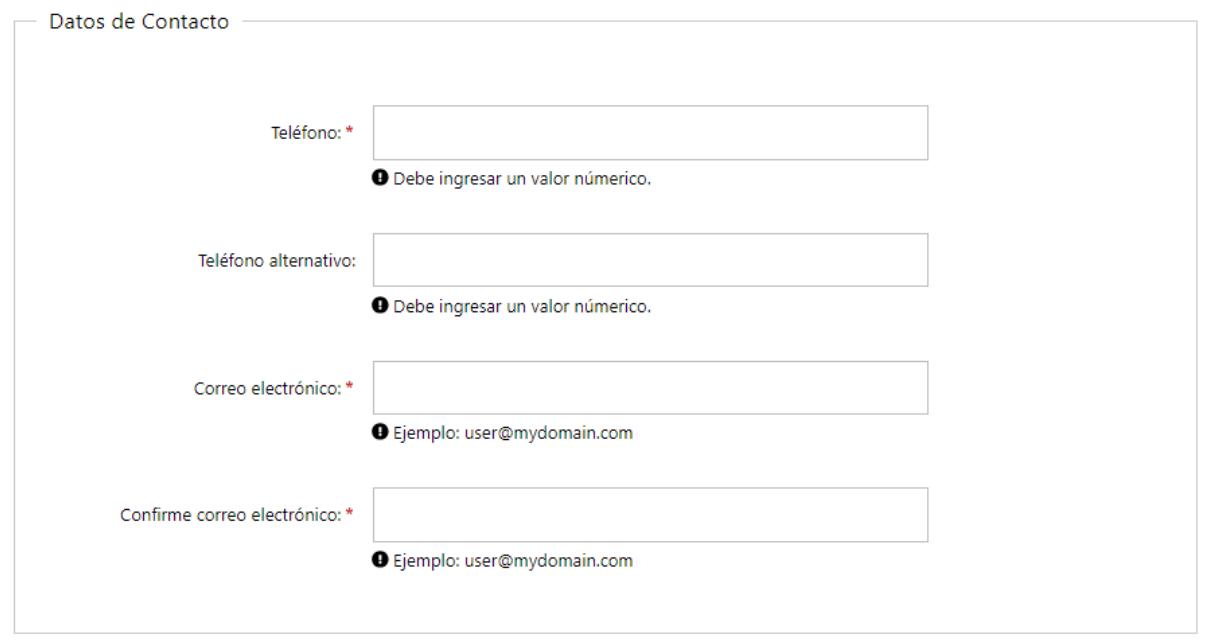

Figura 4 - Datos de contacto

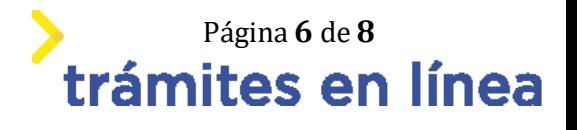

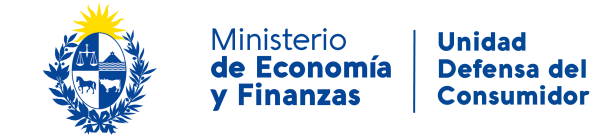

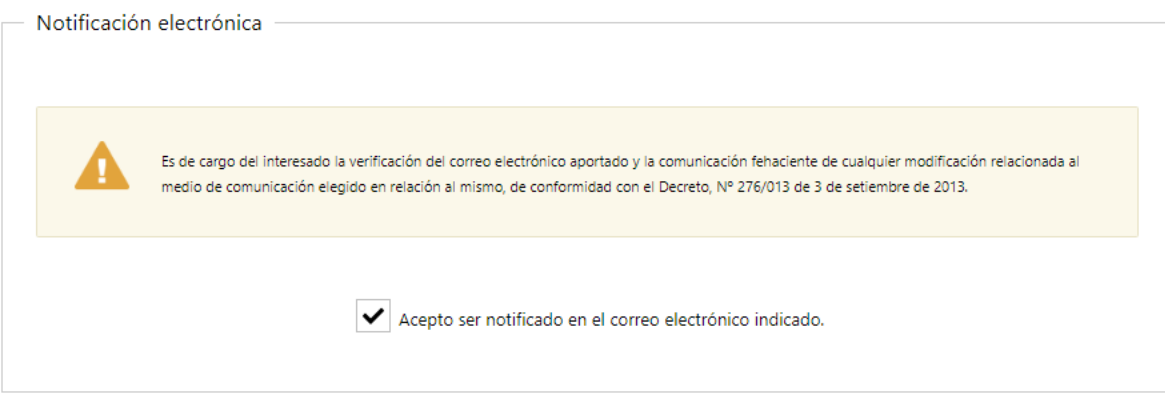

Figura 5 - Notificación electrónica

#### **Paso 4: Datos de la solicitud**

#### **6- Ingrese número de trámite de la consulta.**

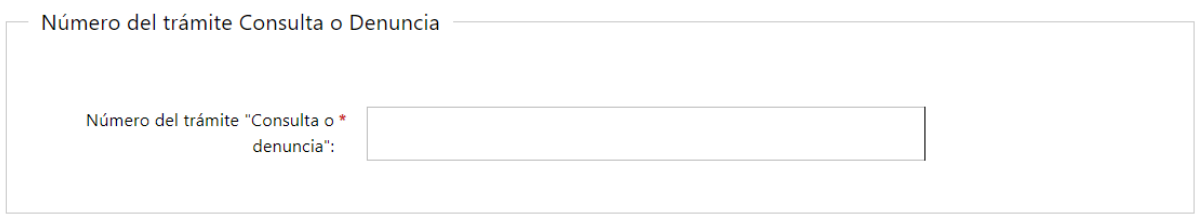

#### Figura 6 - Número de trámite de la consulta

**7- Ingresar datos de la solicitud**

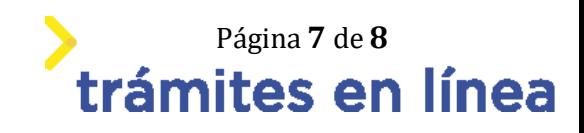

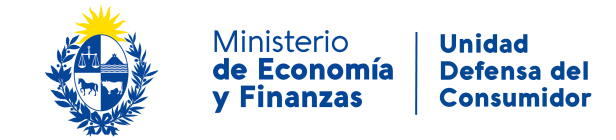

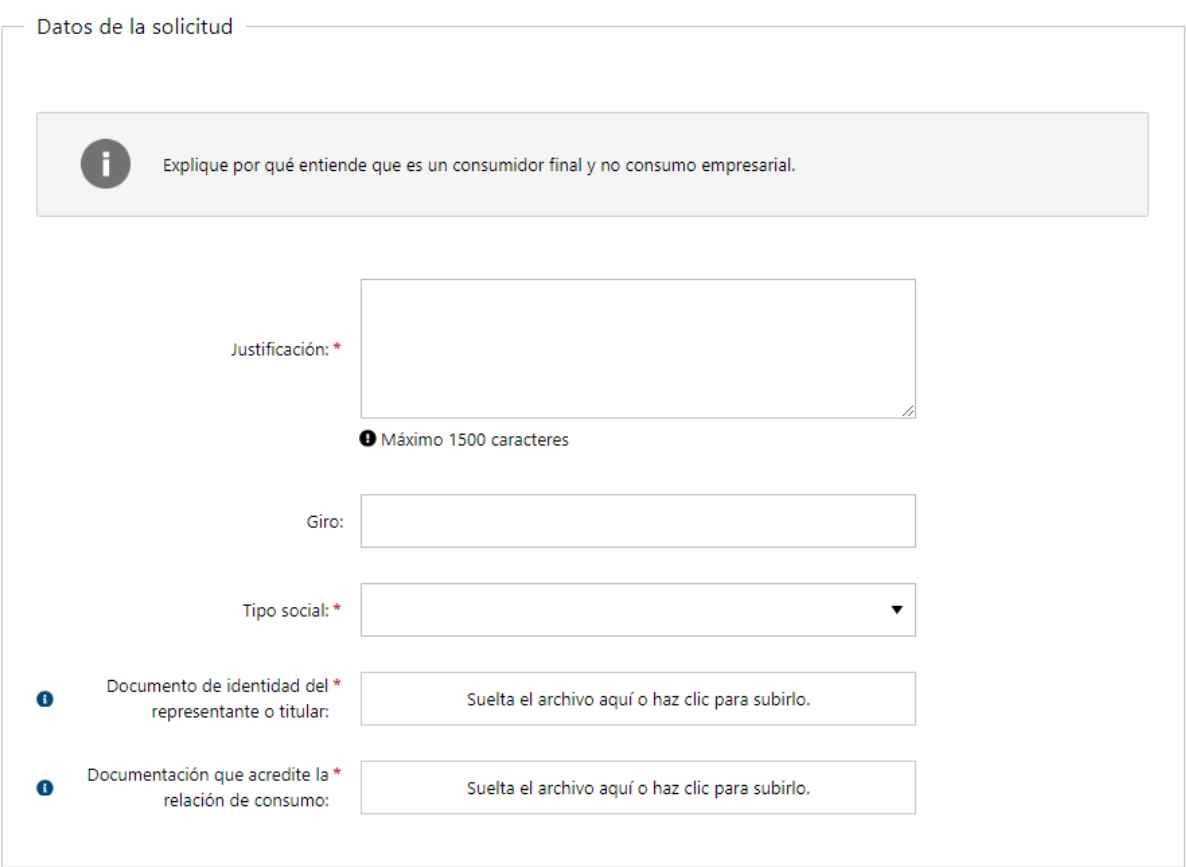

Figura 7 - Datos de la solicitud

7.1 - Según el **tipo social** que se elija se mostraran diferentes campos.

#### **8- Ingresar Documentación que acredite el giro y la representación invocada**

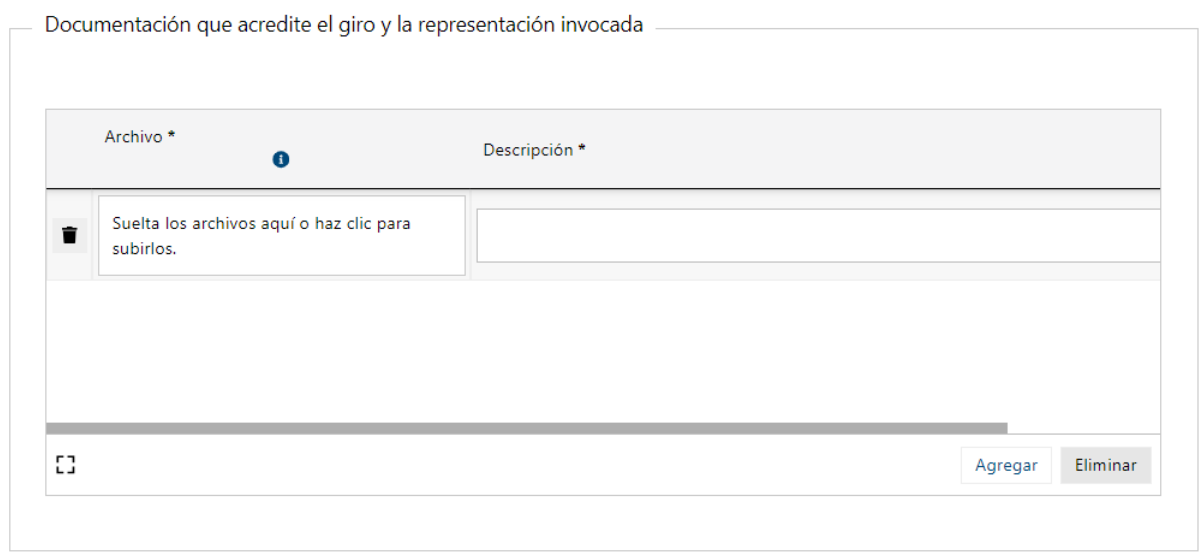

Figura 8 - Documentación

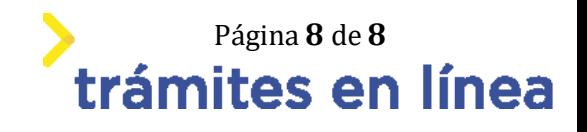